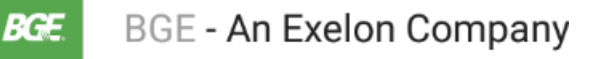

Want to report an outage using your smart home device? Simply download the BGE skill and get started! Below are the steps to download the BGE skill/action to your device:

## Google Home:

- 1. Open the Google Home app  $\bullet$
- 2. In the top left corner of the Home screen, tap Menu  $\equiv$  and install Google Assistant if not already.
- 3. Verify that the Google Account that is listed is the Google Account you linked to Google [Home.](https://support.google.com/googlehome/answer/7552680) To switch accounts, tap the triangle to the right of the account name.
- 4. Tap Explore  $\bullet$ .
- 5. Search for the "BGE" action.
- 6. Go to **Menu**  $\equiv$   $\geq$  Explore  $\bullet$  and tap on the action icon. Read the additional unique commands and a sample list of things to ask the app.

## Amazon Alexa:

- 1. Open the Alexa app, go to the menu, and select **Skills**. Or, go to the Alexa Skills store on the Amazon website: [https://www.amazon.com/skills.](https://www.amazon.com/skills)
- 2. **Search** for the "BGE" skill.
- 3. Select the skill and open the skill detail page. Then select the **Enable Skill** option.

After you enable a skill, you can use the instructions mentioned on the skill's detail page for examples of things to say, and to learn more. If you need help with a skill, you can say, "BGE help."